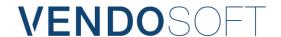

# Visio/Project 2019 Installation Instructions

These instructions are based on the following Microsoft links:

https://docs.microsoft.com/en-us/deployoffice/deployment-guide-for-visio & https://config.office.com/deploymentsettings

You can use them for additional information & further customization of the Office Deployment Tool.

1. Download the latest version of the Office Deployment Tool:

## https://www.microsoft.com/en-us/download/details.aspx?id=49117

- 2. Run the file and extract it to a selected folder, which can also be a newly created one. >> e.g. C:\Click
- 3. There, you will find three example .xml files. You can delete two of them. Rename the remaining file as "configuration.xml". Then open it with WordPad.
- 4. Delete everything that is currently in this file. If you are installing Visio 2019 Standard, copy the following into this file. You can alter the individual elements, for other products for example. This is explained further below. Please ensure there are no spaces between quotation marks and the corresponding content, as in this example file. Then save the file:

# **Explanation of the individual points**

### SourcePath

The file created in step 2 >> C:\Click

## ClientEdition

Your bit version >> 64 or 32

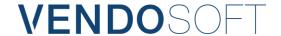

### **Product ID:**

Project Standard 2019 = ProjectStd2019Volume | Project Professional 2019 = ProjectPro2019Volume Visio Standard 2019 = VisioStd2019Volume | Visio Professional 2019 = VisioPro2019Volume Project Standard 2016 = ProjectStdXVolume | Project Professional 2016 = ProjectProXVolume Visio Standard 2016 = VisioStdXVolume | Visio Professional 2016 = VisioProXVolume

### **PIDKEY**

The key that you receive from us

- 5. Start the command prompt as administrator
- 6. Navigate to the path of the previously specified folder >> cd C:\Click
- 7. Now execute the following command >> setup /download configuration.xml

If you receive the error code "0-1007 (0)", you will need to enable "officecdn.microsoft.com" and "officecdn.microsoft.com.edgesuite.net" in your firewall or network policy, as they can block the download from the Microsoft Server.

- 8. The installation file is now downloaded to the folder. Once the download is complete, the command prompt jumps to the next line. This will take a few minutes. Roughly 1,5 to 2 GBs.
- 9. Once the download is complete and the next line is expecting a command, enter the following > **setup** /configure configuration.xml
- 10. The installation now begins.
- 11. Activate Visio/Project with the key provided after the installation is completed.